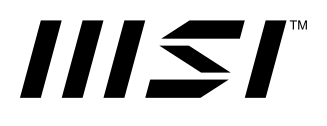

# **PRO Serie**

# **Personal-Computer**

PRO DP B0A6

Benutzerhandbuch

# **Inhalt**

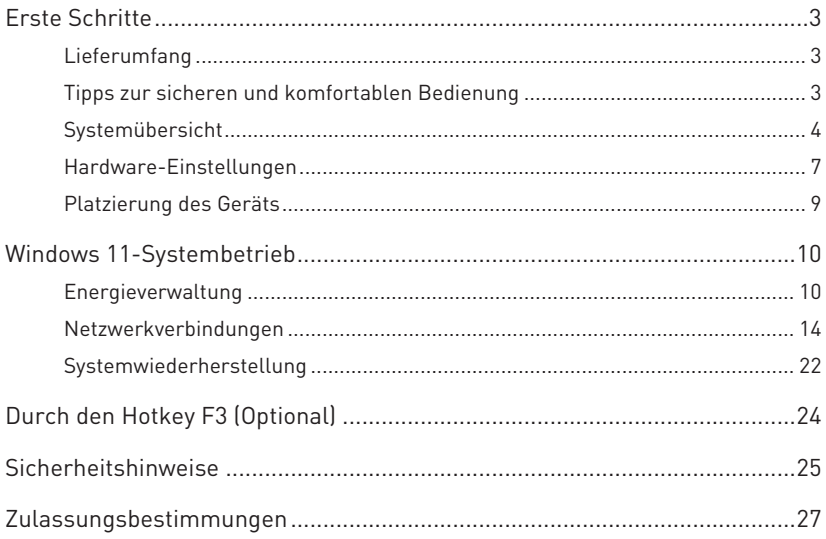

Revision V1.2, 2022/10

# <span id="page-2-0"></span>**Erste Schritte**

Dieses Kapitel bietet Ihnen Informationen zur Hardwarekonfiguration. Bitte achten Sie beim Anschließen von Geräten darauf, diese vorsichtig zu greifen und ein Antistatik-Armband zur Vermeidung statischer Elektrizität zu verwenden.

# **Lieferumfang**

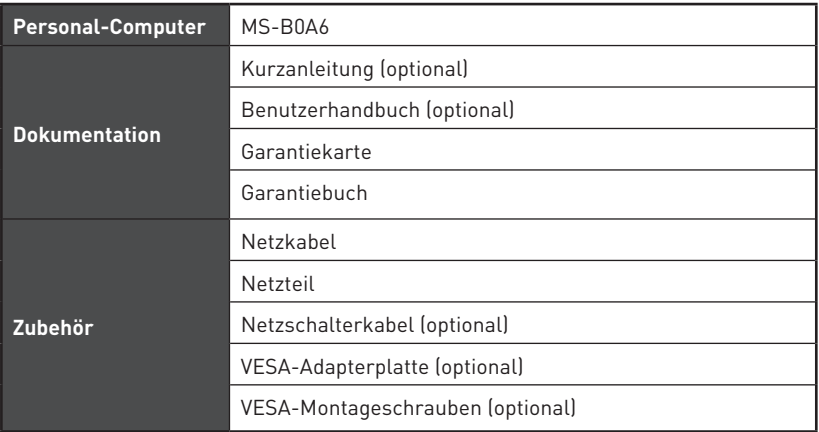

# **⚠Wichtig**

- **∙** Wenden Sie sich an Ihre Verkaufsstelle oder Ihren örtlichen Händler, falls etwas fehlen oder beschädigt sein sollte.
- **∙** Der Lieferumfang kann je nach Land variieren.
- **∙** Das mitgelieferte Netzkabel ist ausschließlich für diesen PC bestimmt und sollte nicht mit anderen Produkten verwendet werden.

# **Tipps zur sicheren und komfortablen Bedienung**

- **∙** Allerdings ist es wichtig, für eine gute Arbeitsumgebung zu sorgen, wenn Sie längere Zeit mit Ihrem PC arbeiten möchten
- **∙** Ihr Arbeitsplatz sollte ausreichend beleuchtet sein.
- **∙** Wählen Sie einen geeigneten Schreibtisch und einen guten Stuhl, passen Sie die Höhe an Ihren individuellen Körperbau an.
- **∙** Wenn Sie einen Stuhl benutzen, stellen Sie die Rückenlehne so ein, dass diese Ihren Rücken bequem stützt.
- **∙** Stellen Sie Ihre Füße flach und in natürlicher Haltung auf den Boden so, dass Knie und Ellbogen bei der Arbeit um etwa 90° abgewinkelt sind.
- **∙** Legen Sie die Hände so auf den Schreibtisch auf, dass Ihre Handgelenke bequem gestützt werden.
- **∙** Stellen Sie den Winkel bzw. die Position des PCs so ein, dass Sie den Bildschirm bequem und möglichst ohne Spiegelungen ablesen können.
- **∙** Der PC ist ein Elektrogerät. Bitte gehen Sie sorgsam mit dem Gerät um, damit es nicht zu Verletzungen kommt.

# <span id="page-3-0"></span>**Systemübersicht**

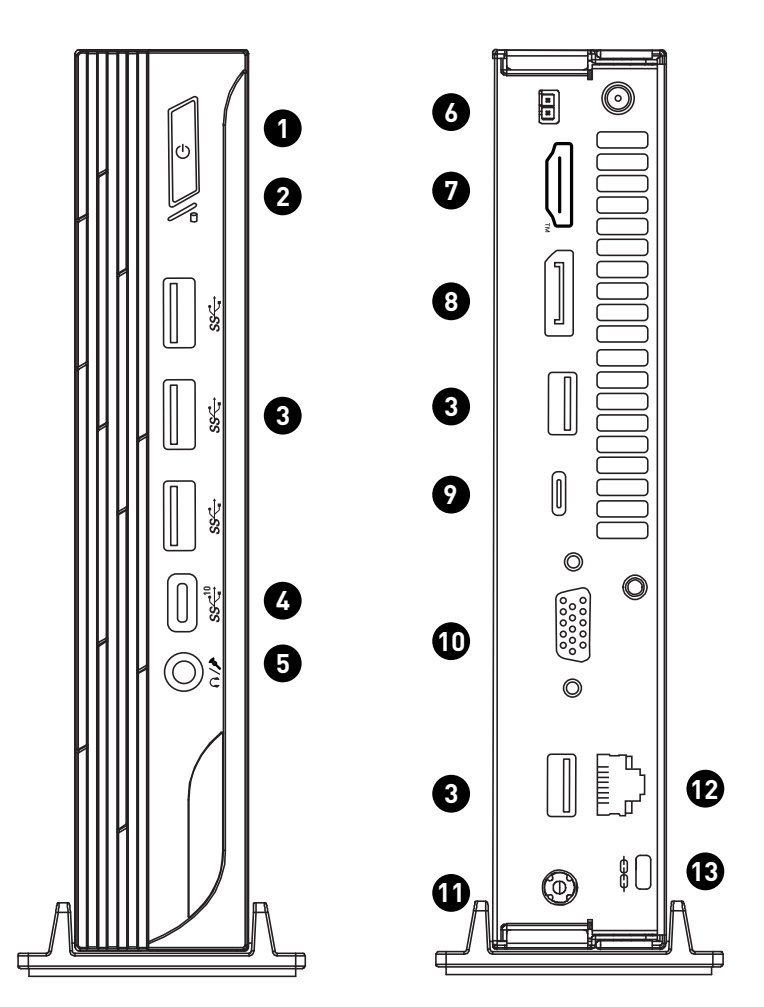

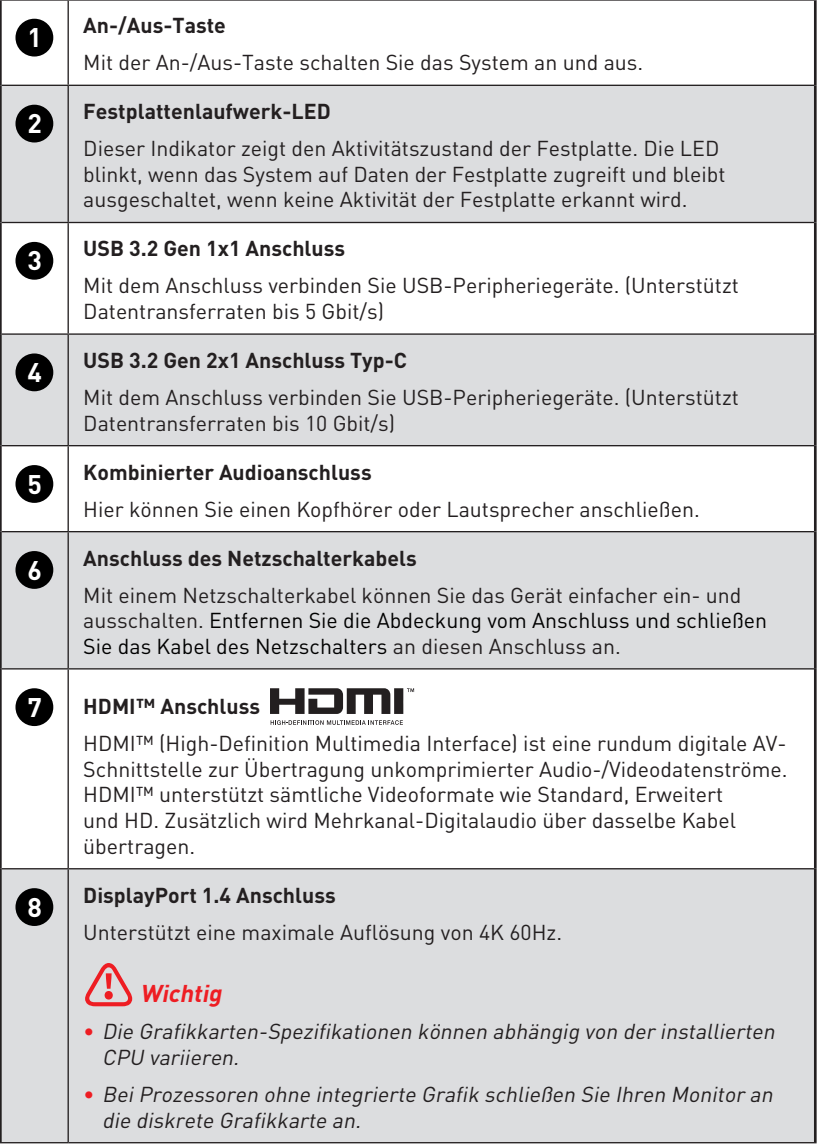

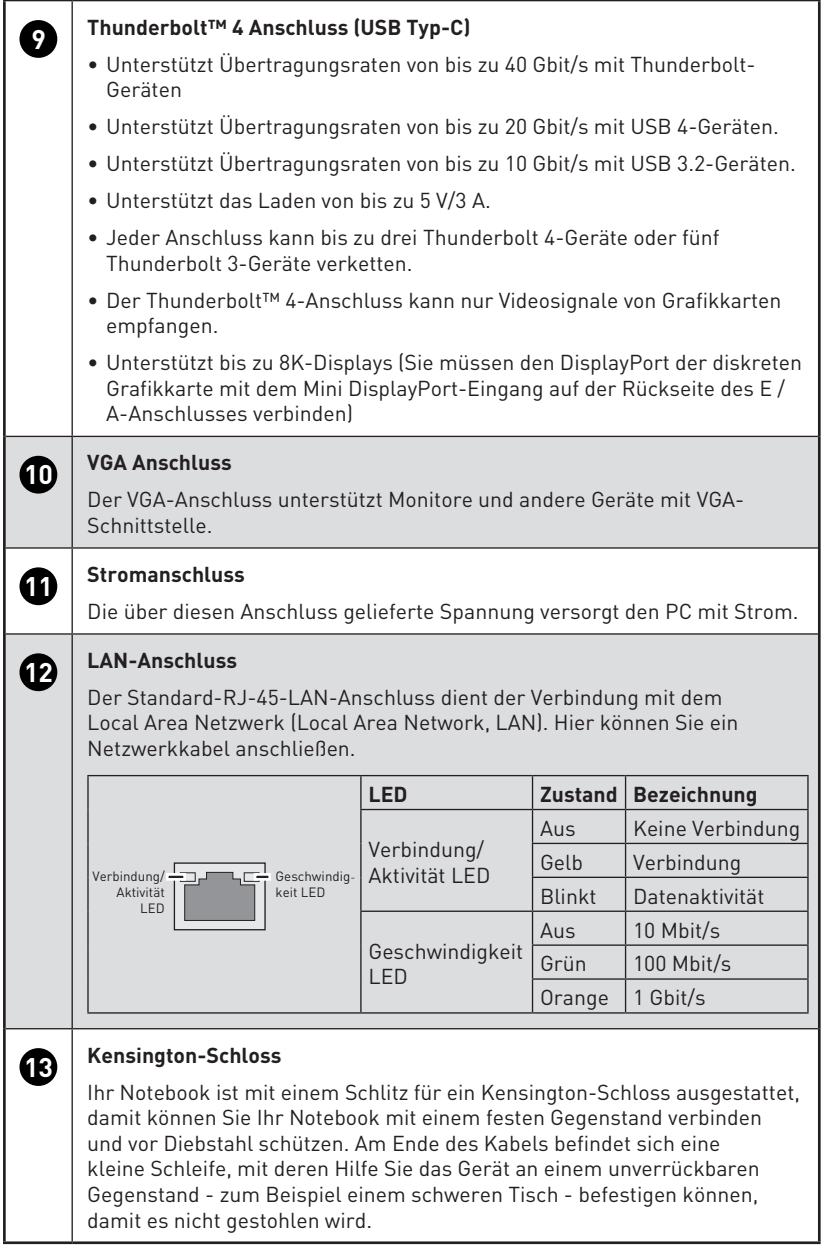

## <span id="page-6-0"></span>**Hardware-Einstellungen**

#### **Schließen Sie Ihre Peripheriegeräte an geeignete Anschlüsse an.**

# **⚠Wichtig**

- **∙** Detaillierte Anleitungen zum Anschließen sind in den Handbüchern Ihrer Peripheriegeräte zu finden.
- **∙** Nur Referenzbild. Das Erscheinungsbild kann variieren.

#### **Verbinden Sie den Stecker des Netzkabels mit dem PC und einer geeigneten Steckdose.**

- **∙** Externes Netzteil: 120W, 19,5V
	- **∙** Eingang: 100~240 Wechselspannung, 50/60Hz
	- Ausgang: 19,5V **===** 6,15A

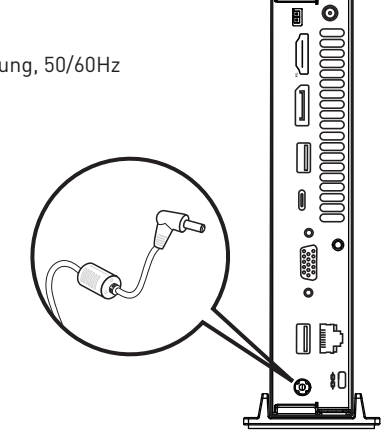

# **⚠Wichtig**

Achten Sie darauf, grundsätzlich den Stecker des Stromkabels zu fassen, wenn Sie den Stecker aus der Steckdose ziehen. Ziehen Sie niemals am Kabel.

#### **Mit der An-/Austaste schalten Sie das System ein und aus.**

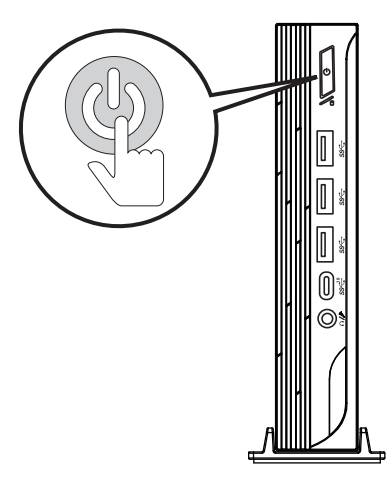

### **Schließen Sie das Kabel für den Netzschalter an. (optional)**

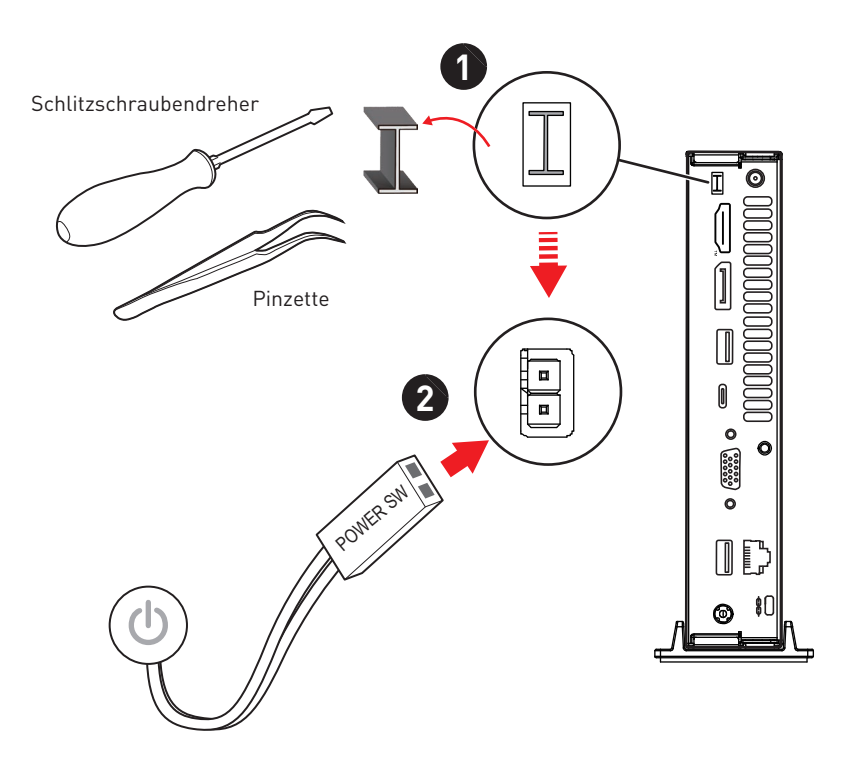

# <span id="page-8-0"></span>**Platzierung des Geräts**

Der Benutzer kann das Gerät horizontal oder vertikal aufstellen oder an der Wand montieren.

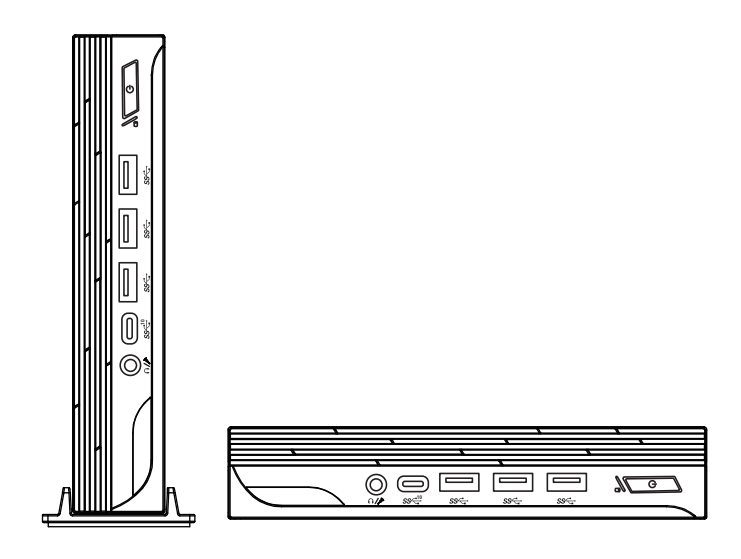

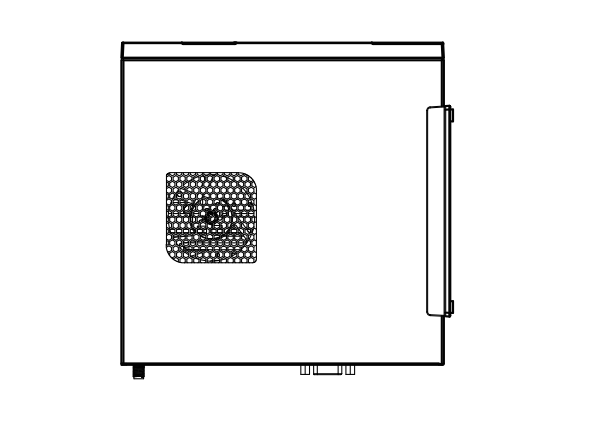

# <span id="page-9-0"></span>**Windows 11-Systembetrieb**

# **⚠Wichtig**

Alle Informationen und Windows-Screenshots können ohne Vorankündigung geändert werden.

### **Energieverwaltung**

Eine intelligente Energieverwaltung bei Computern und Monitoren spart Strom und leistet einen wichtigen Beitrag zum Umweltschutz. Um Energie zu sparen, schalten Sie den Monitor aus oder versetzen den PC in den

Energiesparmodus, wenn Sie längere Zeit nicht mit dem Gerät arbeiten.

- **1.** Klicken Sie mit der rechten Maustaste auf [Start](Start) und wählen Sie [Power Options] (Energieoptionen) aus der Liste.
- **2.** Passen Sie die Einstellungen für [Screen and sleep] (Bildschirm und Ruhemodus) an und wählen Sie einen Energiemodus aus der Liste aus.
- **3.** Um einen Energiesparplan auszuwählen oder anzupassen, geben Sie Systemsteuerung in das Suchfeld ein und wählen Sie [Control Panel] (Systemsteuerung).
- **4.** Öffnen Sie das Fenster [All Control Panel Items] (Alle Systemsteuerungselemente). Wählen Sie [Large icons] (Große Symbole) im Dropdown-Menü [View by] (Anzeigen nach).
- **5.** Wählen Sie [Power Options] (Energieoptionen), um fortzufahren.
- **6.** Wählen Sie einen Energiesparplan aus und passen Sie die Einstellungen an, indem Sie auf [Change plan settings] (Planeinstellungen ändern) klicken.
- **7.** Um Ihren eigenen Energiesparplan zu erstellen, wählen Sie (Create a power plan) (Energiesparplan erstellen).
- **8.** Wählen Sie einen vorhandenen Plan aus und geben Sie ihm einen neuen Namen.
- **9.** Passen Sie die Einstellungen für Ihren neuen Energiesparplan an.
- **10.**Das Menü [Shut down or sign out] (Herunterfahren oder Abmelden) enthält die Energiesparoptionen Energie sparen und Herunterfahren. Dies ermöglicht Ihnen eine schnelle und einfache Verwaltung der Energieversorgung Ihres Systems.

#### **Energiesparen**

Um Strom zu sparen, ermöglicht die Energiesparfunktion es, den Niedrigverbrauchsoder Schlaf-Modus nach einer Zeit der Inaktivität zu starten. Um diese Energieeinsparpotenziale zu nutzen, wurde die Energiesparfunktion beim Betrieb des Systems mit Wechselstrom wie folgt voreingestellt:

- **∙** Nach 10 Minuten: Bildschirm abschalten
- **∙** Nach 30 Minuten: Schlafmodus starten

#### **System aufwecken**

Wenn sich der Computer im Energiesparmodus befindet, können Sie ihn durch eine der folgenden Aktionen wieder aufwecken – also in den Normalbetrieb zurückversetzen:

- **∙** Ein-/Austaste
- **∙** Netzwerk (Wake-on-LAN)
- **∙** Maus
- **∙** Tastatur

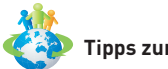

#### **Tipps zum Energiesparen:**

- **∙** Schalten Sie den Monitor mit der LCD-Ein-/Austaste ab, wenn Sie längere Zeit nicht mit dem Gerät arbeiten.
- **∙** Stimmen Sie die verschiedenen Einstellungen in den Windows-Energieoptionen auf Ihren persönlichen Bedarf ab.
- **∙** Installieren Sie eine Energiesparsoftware zur Steuerung des Energieverbrauchs Ihres PCs.
- **∙** Trennen Sie immer die Netzverbindung oder schalten Sie die Steckdose ab, wenn Sie den PC längere Zeit nicht nutzen oder unbeaufsichtigt lassen. Auf diese Weise wird kein Strom verbraucht.

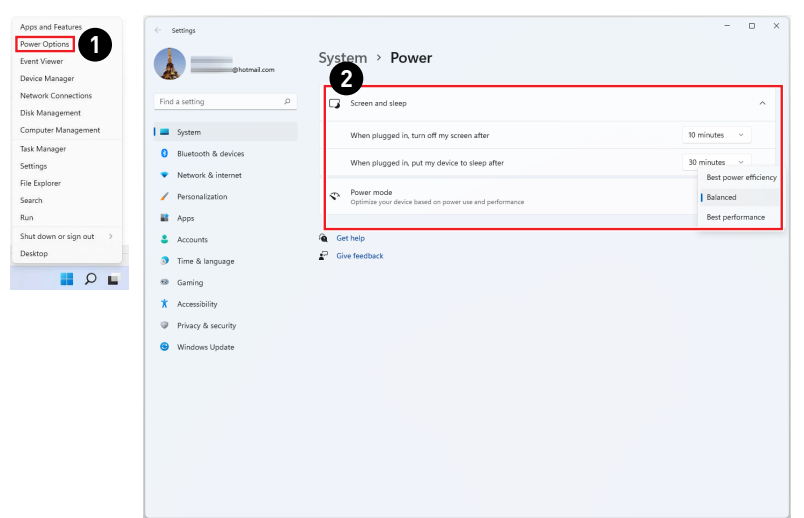

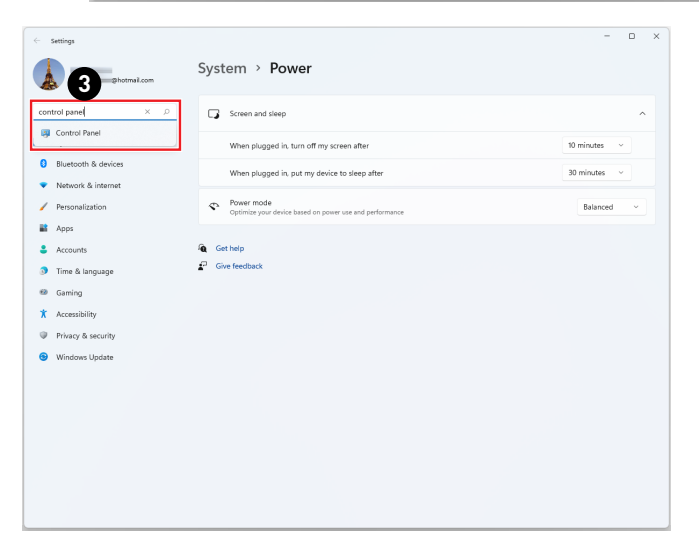

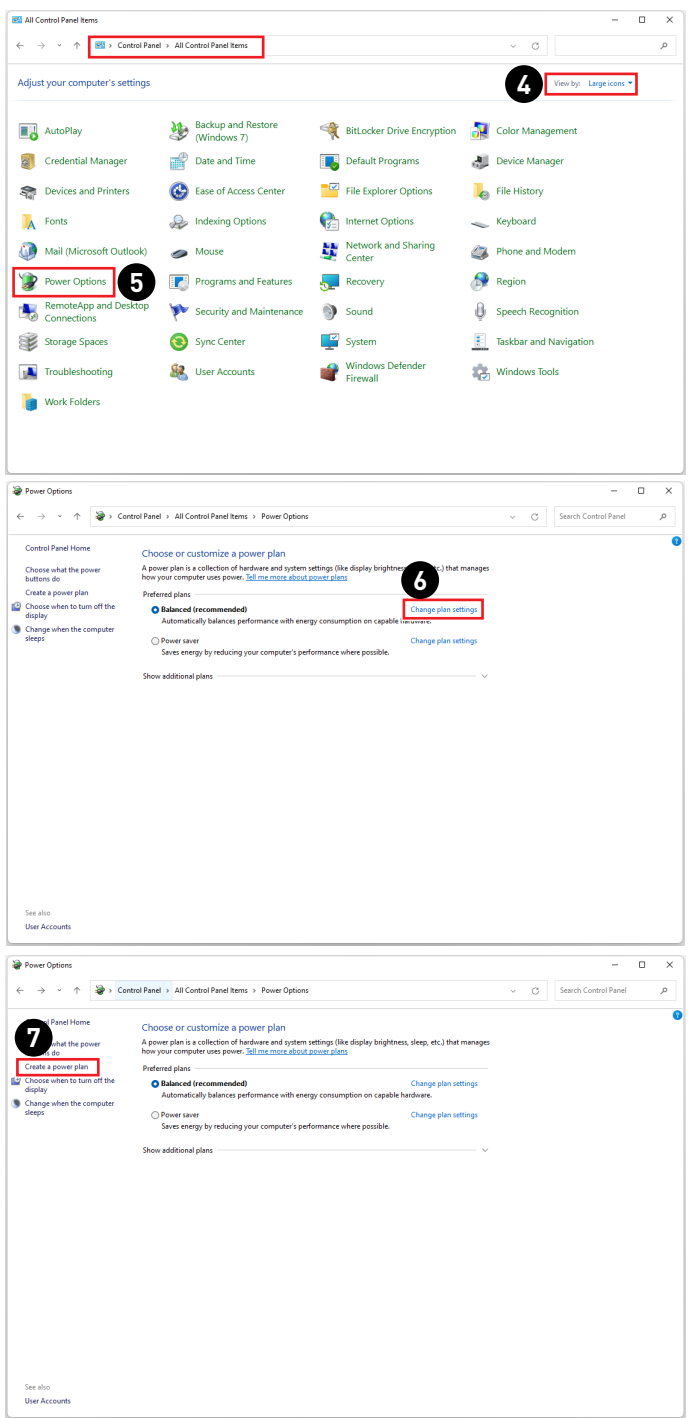

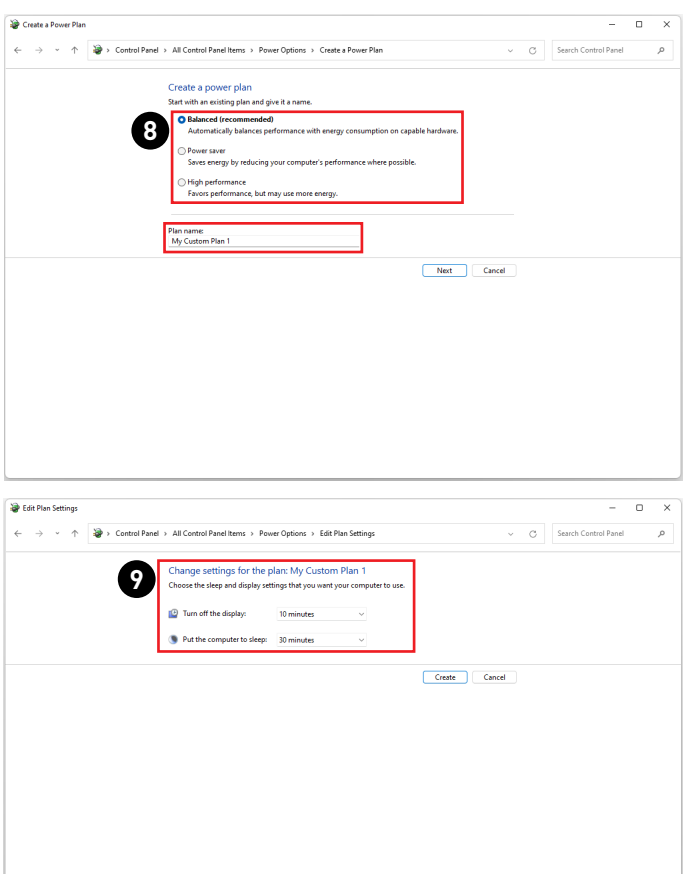

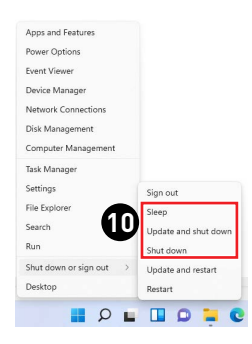

## <span id="page-13-0"></span>**Netzwerkverbindungen**

#### **Wi-Fi**

- **1.** Klicken Sie mit der rechten Maustaste auf [Start](Start) und wählen Sie [Network Connections] (Netzwerkverbindungen) aus der Liste.
- **2.** Wählen und aktivieren Sie [Wi-Fi].
- **3.** Wählen Sie [Show available networks](Verfügbare Netzwerke anzeigen). Eine Liste verfügbarer WLAN-Verbindungen wird eingeblendet. Wählen Sie eine Verbindung aus der Liste.
- **4.** Um eine neue Verbindung herzustellen, wählen Sie [Manage known networks] (Bekannte Netzwerke verwalten).
- **5.** Wählen Sie [Netzwerk hinzufügen].
- **6.** Geben Sie Informationen für das Drahtlosnetzwerk ein, das Sie hinzufügen möchten, und klicken Sie auf [Save](Speichern), um eine neue Verbindung herzustellen.

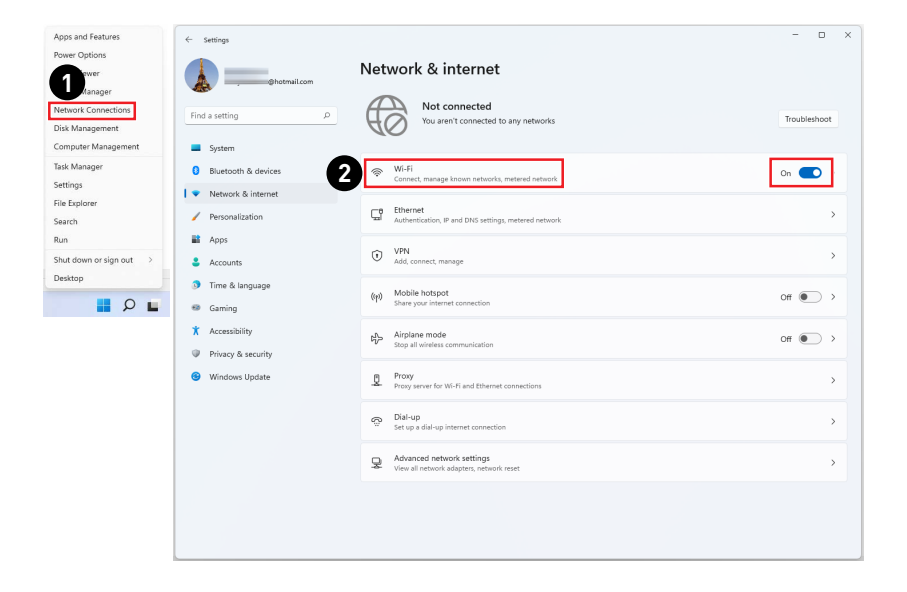

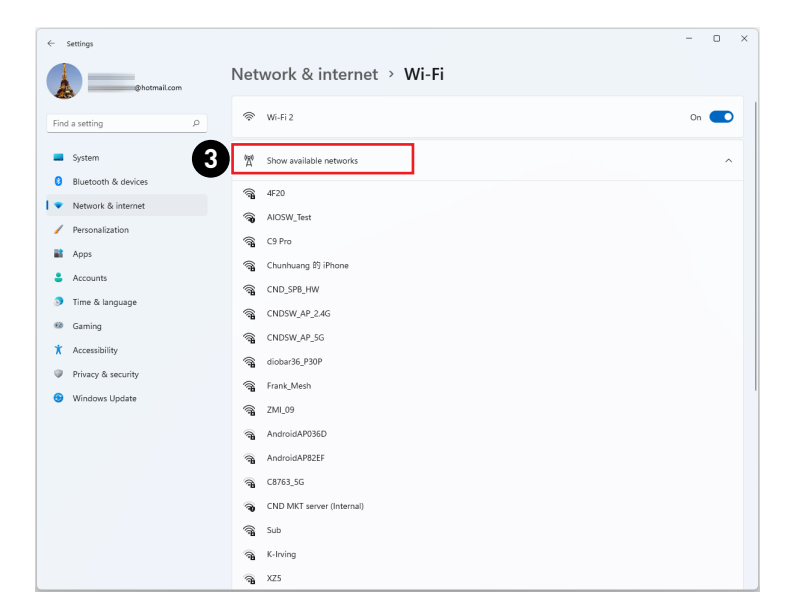

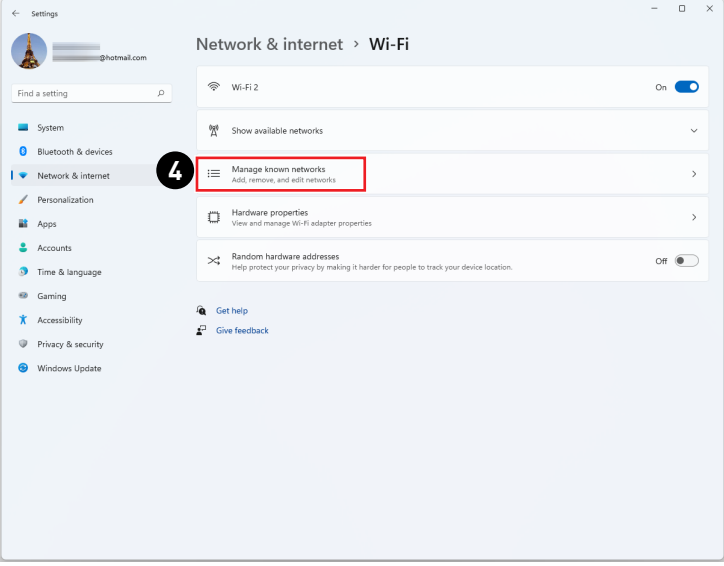

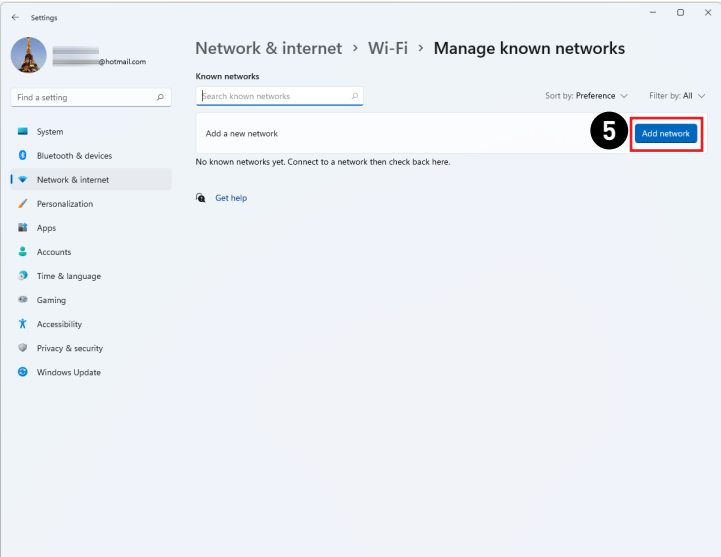

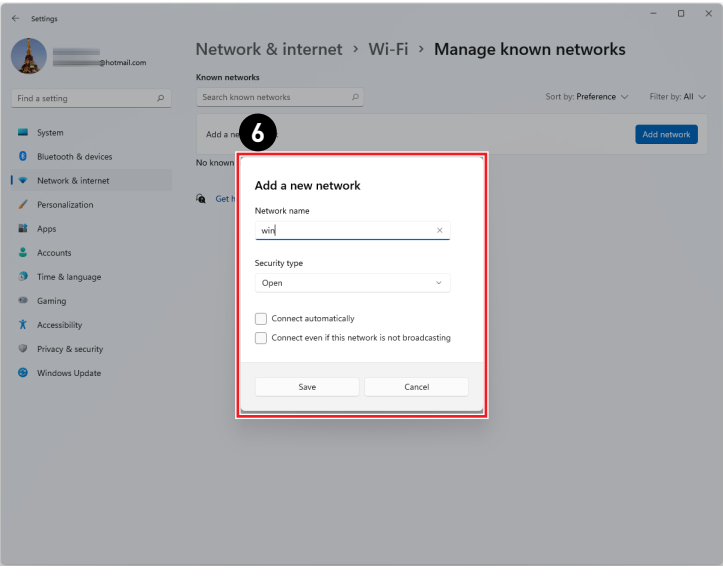

#### **Ethernet**

- **1.** Klicken Sie mit der rechten Maustaste auf [Start])Start) und wählen Sie [Network Connections] (Netzwerkverbindungen) aus der Liste.
- **2.** Wählen Sie [Ethernet].
- **3.** Die [IP assignment](IP-Zuweisung) und [DNS server assignment] (DNS-Server-Zuweisung) werden automatisch als [Automatic (DHCP)](Automatisch (DHCP)) festgelegt.
- **4.** Klicken Sie für eine statische IP-Verbindung auf [Edit](Bearbeiten) von [IP assignment] (IP-Zuweisung).
- **5.** Wählen Sie [Manuell].
- **6.** Schalten Sie [IPv4] oder [IPv6] ein.
- **7.** Geben Sie die Informationen von Ihrem Internetdienstanbieter ein und klicken Sie auf [Save](Speichern), um eine statische IP-Verbindung herzustellen.

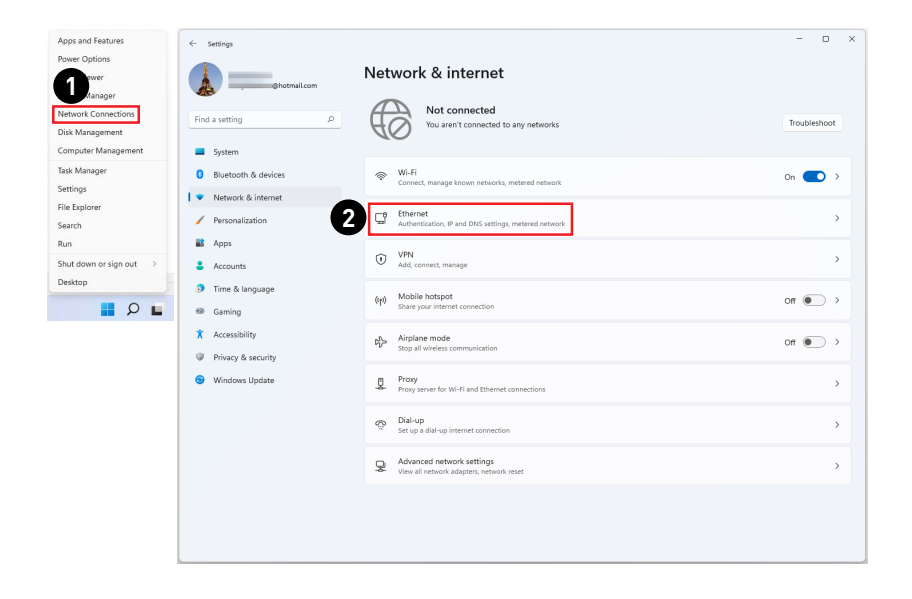

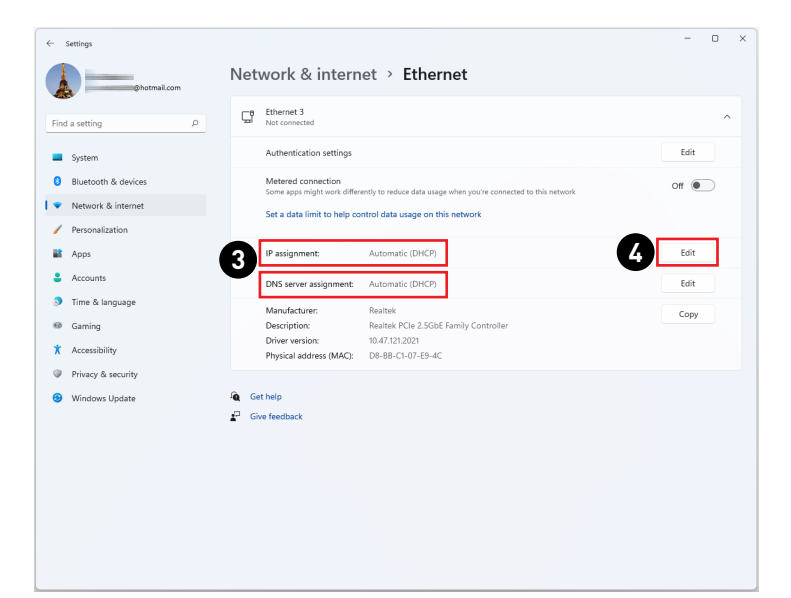

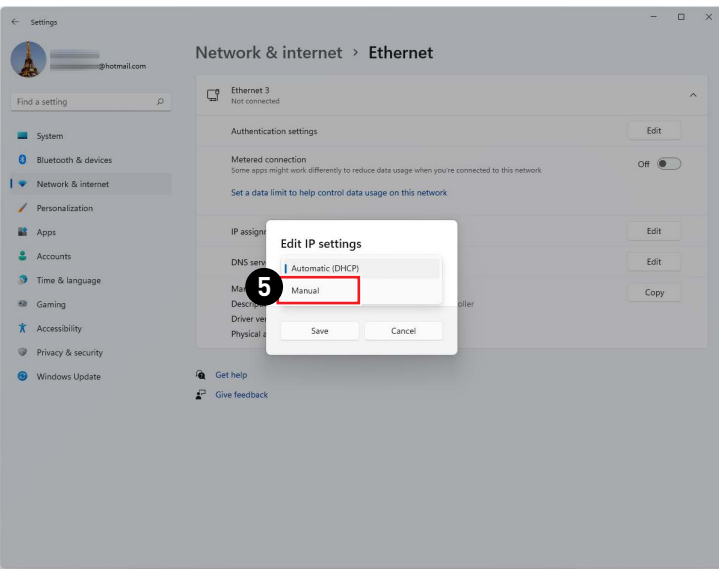

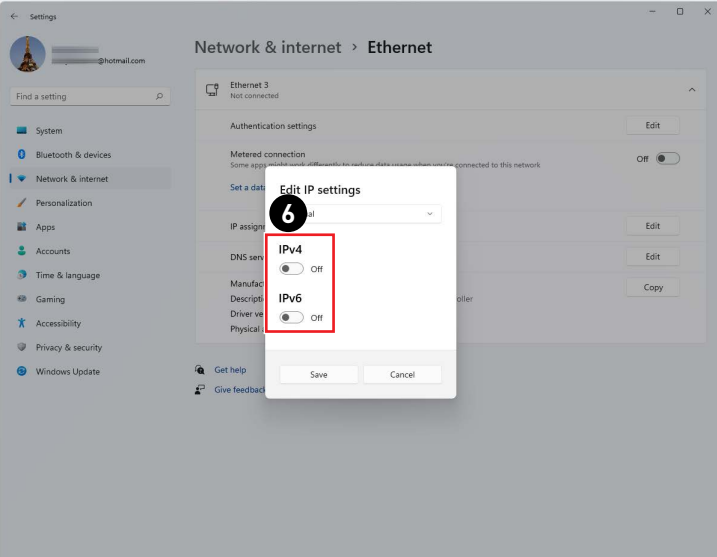

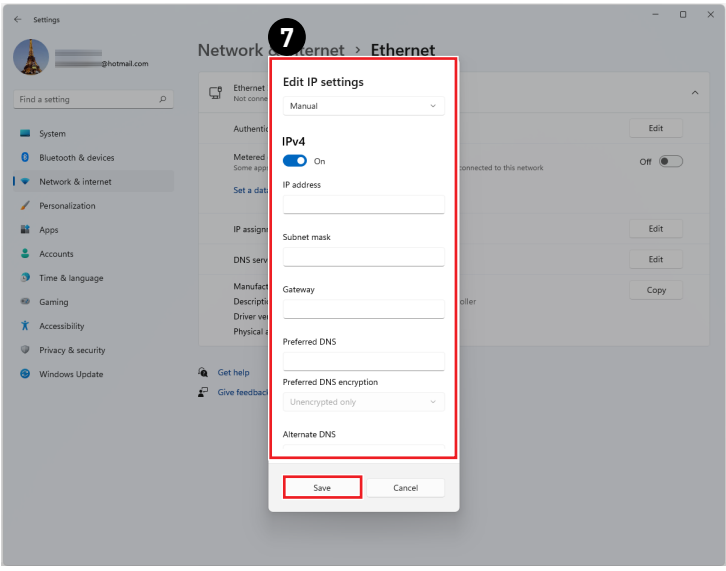

#### **Einwahl**

- **1.** Klicken Sie mit der rechten Maustaste auf [Start])Start) und wählen Sie [Network Connections] (Netzwerkverbindungen) aus der Liste.
- **2.** Wählen Sie [Dial-up](Einwahl).
- **3.** Wählen Sie [Set up a new connection](Neue Verbindung einrichten).
- **4.** Wählen Sie [Connect to the Internet] (Verbindung mit dem Internet herstellen) und klicken Sie auf [Next](Weiter).
- **5.** Wählen Sie [Broadband (PPPoE)] (Breitband (PPPoE)), um mit einem Benutzernamen und Kennwort eine Verbindung über DSL oder Kabel herzustellen.
- **6.** Geben Sie die Informationen von Ihrem Internetdienstanbieter ein und klicken Sie auf [Save](Speichern), um eine statische IP-Verbindung herzustellen.

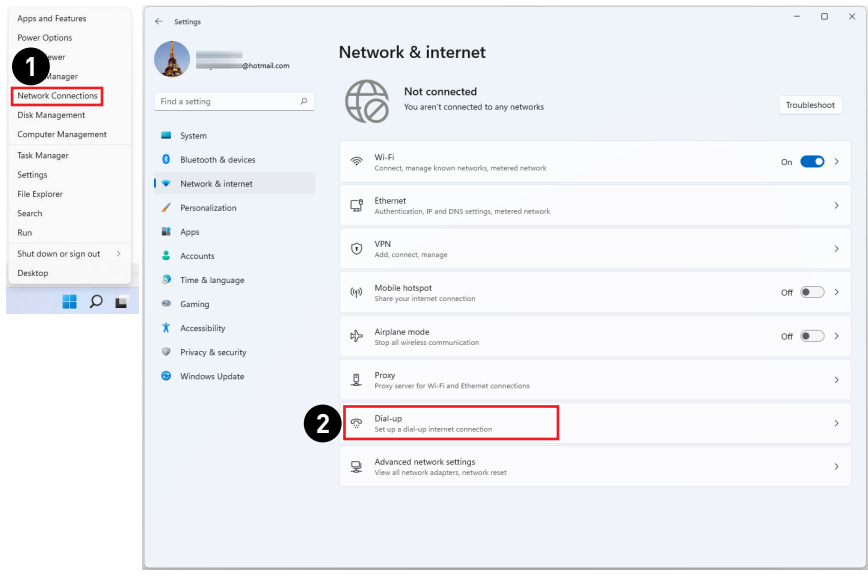

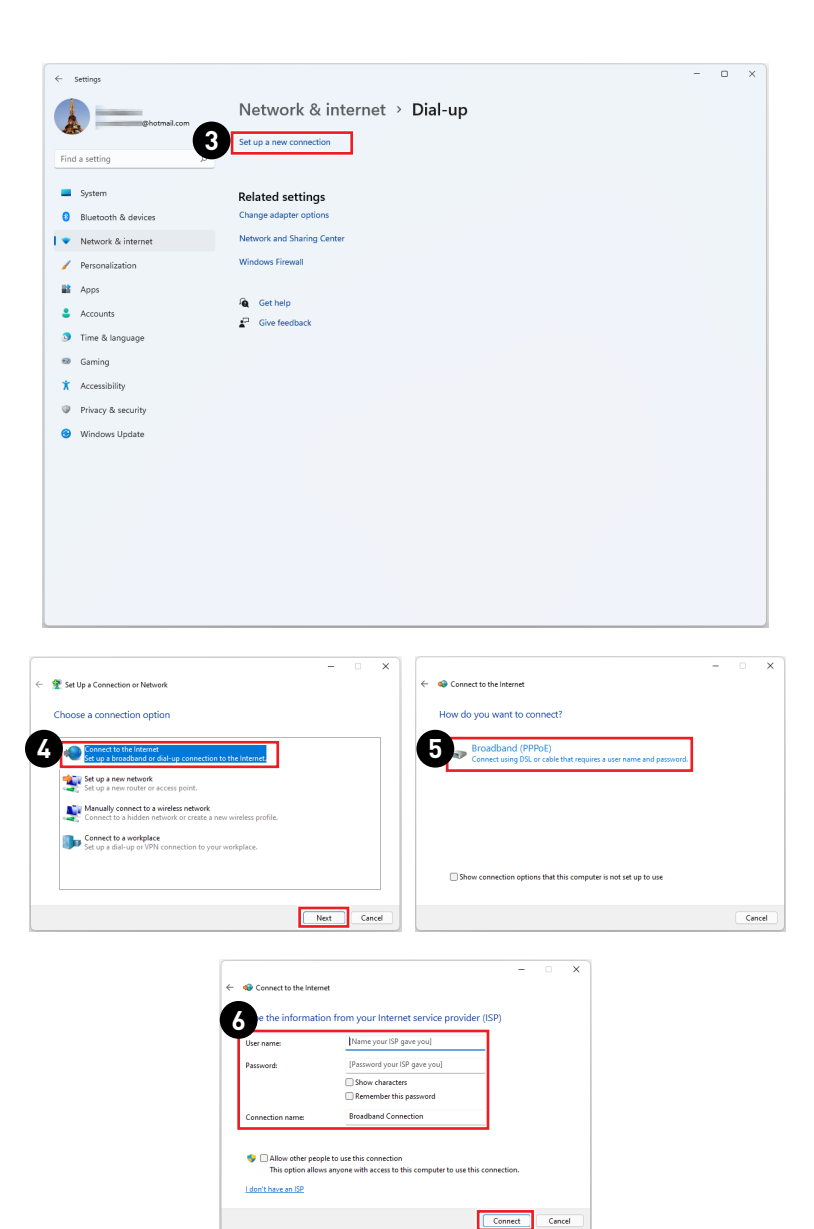

# <span id="page-21-0"></span>**Systemwiederherstellung**

Zu den Gründen für den Einsatz der Systemwiederherstellung zählen:

- **∙** Wiederherstellung des Systems in den Auslieferungszustand und auf die Standardeinstellungen des Herstellers.
- **∙** Behebung von Fehlern, die im laufenden Betrieb des Betriebssystems auftreten.
- **∙** Bei Befall des Betriebssystems durch Viren, die keine reguläre Fortsetzung des Betriebs zulassen.
- **∙** Wenn Sie das Betriebssystem mit anderen integrierten Sprachen installieren.

Bitte sichern Sie wichtige Daten Ihres Systemlaufwerks auf andere Speichergeräte, bevor Sie die Systemwiederherstellung nutzen.

Falls sich Ihr System mit der folgenden Lösung nicht wiederherstellen lässt, wenden Sie sich bitte für weitere Hilfe an Ihren autorisierten Händler vor Ort oder an den Kundendienst.

#### **Diesen PC zurücksetzen**

- **1.** Klicken Sie mit der rechten Maustaste auf [Start] und wählen Sie [Settings] (Einstellungen) aus der Liste.
- **2.** Wählen Sie [Recovery](Wiederherstellung) unter [System].
- **3.** Klicken Sie auf [Reset PC](PC zurücksetzen), um die Systemwiederherstellung zu starten.
- **4.** Das Fenster [Choose an option](Option auswählen)wird eingeblendet. Wählen Sie zwischen [Keep my files](Eigene Dateien behalten) und [Remove everything](Alles entfernen).

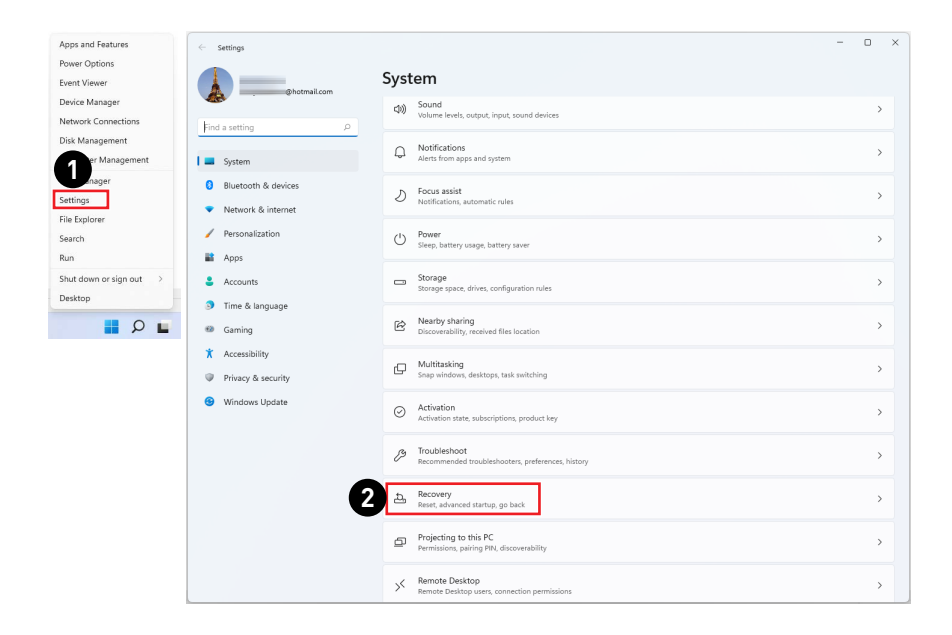

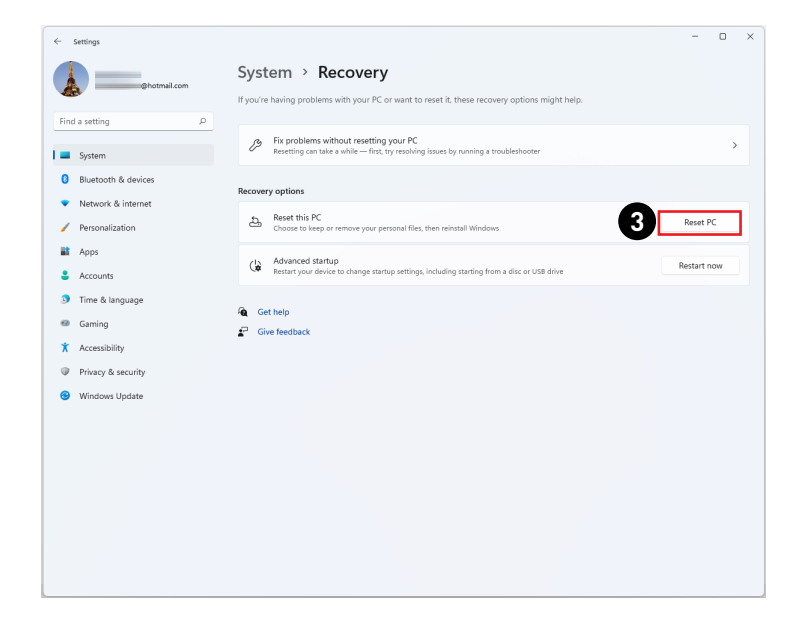

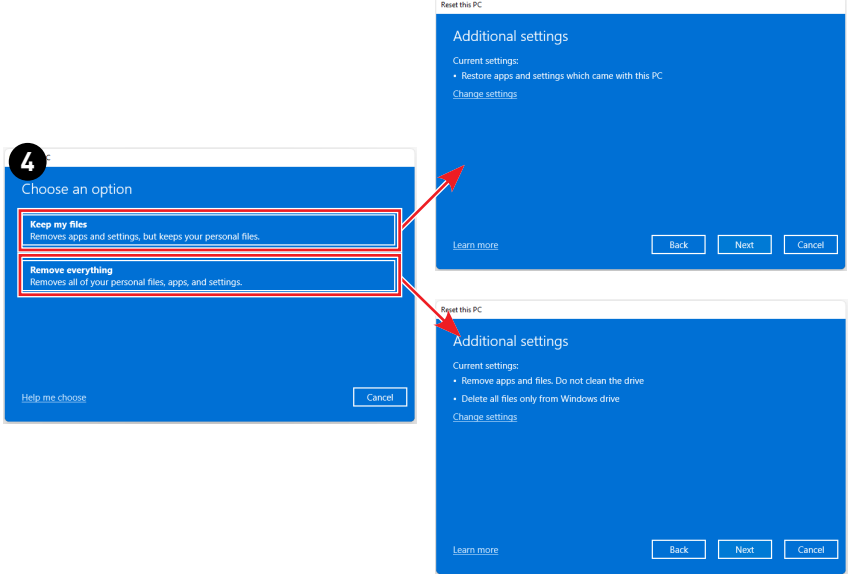

# <span id="page-23-0"></span>**Durch den Hotkey F3 (Optional)**

#### **Vorsichtsmaßnahmen bei der Nutzung der Systemwiederherstellungsfunktion**

- **1.** Falls Ihre Festplatte und das System auf nicht-wiederherstellbare Probleme stoßen, nutzen Sie zur Systemwiederherstellung bitte zuerst die Wiederherstellung von der Festplatte mittels F3-Schnelltaste.
- **2.** Bitte sichern Sie vor der Nutzung der Systemwiederherstellungsfunktion alle wichtigen Daten, die auf der Systemfestplatte gespeichert sind, auf einem anderen Speichergerät.

#### **System mit der F3-Schnelltaste wiederherstellen**

Befolgen Sie die nachstehenden Anweisungen:

- **1.** Starten Sie den PC neu.
- **2.** Drücken Sie schnell die F3-Schnelltaste an der Tastatur, sobald die MSI-Begrüßung auf dem Bildschirm erscheint.
- **3.** Tippen Sie am "Choose an Option (Eine Option wählen)"-Bildschirm auf "Troubleshoot (Problemlösung)".
- **4.** Tippen Sie zum Rücksetzen des Systems auf die Standardeinstellungen am "Troubleshoot (Problemlösung)"-Bildschirm auf "Restore MSI factory (MSI-Werkszustand wiederherstellen)".
- **5.** Tippen Sie am "RECOVERY SYSTEM (Systemwiederherstellung)"-Bildschirm auf "System Partition Recovery (Systempartition wiederherstellen)".
- **6.** Fahren Sie gemäß den Anweisungen auf dem Bildschirm fort und schließen Sie den Wiederherstellungsprozess ab.

# <span id="page-24-0"></span>**Sicherheitshinweise**

- **∙** Lesen Sie die Sicherheitshinweise aufmerksam und gründlich durch.
- **∙** Halten Sie sich an sämtliche Hinweise in der Bedienungsanleitung oder am Produkt selbst.
- **∙** Überlassen Sie die Wartung nur qualifiziertem Fachpersonal.

### **Strom**

- **∙** Stellen Sie vor dem Anschließen des Computers an eine Steckdose sicher, dass sich die Netzspannung innerhalb des sicheren Bereichs befindet und zwischen 100 und 240 V liegt.
- **∙** Wenn ein Netzkabel mit 3-poligem Stecker mitgeliefert wurde, entfernen Sie nicht den Schutzkontakt am Netzstecker. Der Computer muss an eine geerdete Steckdose (Schukosteckdose) angeschlossen werden.
- **∙** Bitte stellen Sie sicher, dass das Stromverteilungssystem am Installationsort den Leistungsschalter mit einer Nennspannung von 120 / 240V, 20A (maximal) bereitstellt.
- **∙** Ziehen Sie vor dem Einlegen von Erweiterungskarten oder Modulen stets den Netzstecker.
- **∙** Trennen Sie die Netzverbindung oder schalten Sie die Steckdose ab, wenn Sie den Computer längere Zeit nicht nutzen oder unbeaufsichtigt lassen. Auf diese Weise wird kein Strom verbraucht.
- **∙** Verlegen Sie das Netzkabel so, dass nicht darauf getreten werden kann. Stellen Sie nichts auf das Netzkabel.
- **∙** Verwenden Sie immer den von MSI zugelassenen Netzadapter und das Netzkabel oder ein kompatibles, bei MSI erworbenes Kabel.

### **Akku**

Bitte treffen Sie besondere Vorsichtsmaßnahmen, wenn dieser Computer mit einem Akku ausgestattet ist.

- **∙** Falls Batterien oder Akkus vom falschen Typ eingesetzt werden, besteht Explosionsgefahr. Ersetzen Sie Batterien und Akkus nur mit identischen oder gleichwertigen, vom Hersteller empfohlenen Typen.
- **∙** Vermeiden Sie die Entsorgung eines Akkus in einem Feuer, einem heißen Ofen oder das mechanische Quetschen oder Schneiden eines Akkus, da dies zu einer Explosion führen kann.
- **∙** Bewahren Sie Batterien nicht in einer Umgebung mit extrem hohen Temperaturen oder extrem niedrigem Luftdruck auf, da dies zu einer Explosion oder zum Austreten brennbarer Flüssigkeiten oder Gase führen kann.
- **∙** Keine Akkus/ Batterien verschlucken. Wenn die Knopf-/ Knopfzellenbatterie verschluckt wird, kann sie schwere innere Verbrennungen verursachen und zum Tod führen. Halten Sie neue und gebrauchte Batterien von Kindern fern.

#### **Europäische Union:**

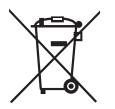

Batterien, Akkus und Akkumulatoren dürfen nicht als unsortierter Hausmüll entsorgt werden. Bitte benutzen Sie die öffentliche Sammelstellen, um sie zurückzugeben, zu recyclen oder in Übereinstimmung mit den örtlichen Vorschriften zu behandeln.

#### **BSMI:**

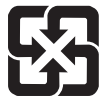

#### 廢電池請回收

Für einen besseren Umweltschutz müssen Altbatterien zur Recyclingoder Sonderentsorgung gebracht werden.

#### **Kalifornien, USA:**

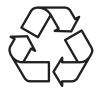

Die Knopfzellenbatterie kann Perchlorat enthalten und erfordert eine besondere Behandlung, wenn sie in Kalifornien recycelt oder entsorgt wird. Weitere Informationen finden Sie unter: https://dtsc.ca.gov/perchlorate/

### **Umwelt**

- **∙** Um das Risiko hitzebedingter Verletzungen oder der Überhitzung des Computers zu minimieren, stellen Sie das Produkt nicht auf eine weiche, instabile Oberfläche und blockieren Sie nicht die Lüftungsöffnungen des Computers.
- **∙** Stellen Sie den Computer immer auf eine harte, flache und stabile Oberfläche, bevor Sie ihn verwenden.
- **∙** Um Brand- oder Stromschlaggefahr zu vermeiden, halten Sie dieses Gerät von Feuchtigkeit und hohen Temperaturen fern.
- **∙** Nutzen und lagern Sie den Computer nicht an Stellen, an denen Temperaturen von mehr als 60℃ oder weniger als 0℃ herrschen - der Computer kann in diesem Fall Schaden nehmen.
- **∙** Die maximale Betriebstemperatur beträgt rund 35℃.
- **∙** Ziehen Sie beim Reinigen des Geräts unbedingt den Netzstecker. Verwenden Sie zur Reinigung des Geräts ein weiches Tuch und keine Industriechemikalien. Lassen Sie keinesfalls Flüssigkeiten in die Öffnungen des Gerätes gelangen; es besteht Stromschlaggefahr.
- **∙** Halten Sie das Gerät immer von Magnetfeldern und anderen Elektrogeräten fern.
- **∙** Falls einer der folgenden Umstände eintritt, lassen Sie bitte das Gerät von Kundendienstpersonal prüfen:
	- Das Netzkabel oder der Stecker ist beschädigt.
	- Flüssigkeit ist in das Gerät eingedrungen.
	- Das Gerät wurde Feuchtigkeit ausgesetzt.
	- Das Gerät funktioniert nicht richtig oder Sie können es nicht wie in der Bedienungsanleitung beschrieben bedienen.
	- Das Gerät ist heruntergefallen und beschädigt.
	- Das Gerät weist offensichtlich Zeichen eines Schadens auf.

# <span id="page-26-0"></span>**Zulassungsbestimmungen**

# **CE-Konformität**

Produkte mit der CE-Kennzeichnung entsprechen einer oder mehreren der folgenden EU-Richtlinien:

- **∙** RED 2014/53/EU
- **∙** Niederspannungsrichtlinie 2014/35/EU
- **∙** EMV-Richtlinie 2014/30/EU
- **∙** RoHS-Richtlinie 2011/65/EU
- **∙** ErP-Richtlinie 2009/125/EC

Die Einhaltung dieser Richtlinien wird anhand der anwendbaren harmonisierten europäischen Normen bewertet.

Der Ansprechpartner für regulatorische Angelegenheiten ist MSI-Europe: Eindhoven 5706 5692 ER Son.

# **Produkte mit Funkfunktionalität (EMF)**

Dieses Produkt enthält ein Funksende- und Empfängermodul. Bei Computern im Normalbetrieb stellt ein Abstand von 20 cm sicher, dass die Radiofrequenz-Expositionswerte den EU-Anforderungen entsprechen. Produkte, die für den Betrieb in der Nähe ausgelegt sind, wie z.B. Tablet-Computer, erfüllen die geltenden EU-Anforderungen in typischen Betriebspositionen. Produkte können ohne Einhaltung eines Trennungsabstands betrieben werden, sofern in den produktspezifischen Anweisungen nichts anderes angegeben ist.

### **Einschränkungen für Produkte mit Funkfunktionalität (nur bestimmte Produkte betroffen)**

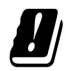

ACHTUNG: IEEE 802.11x Wireless-LAN mit einem Frequenzband von 5,15~5,35 GHz ist in allen Mitgliedsstaaten der Europäischen Union, der EFTA (Island, Norwegen, Liechtenstein) und den meisten anderen europäischen Ländern (z.B. Schweiz, Türkei, Republik Serbien) nur für den Gebrauch in Innenräumen zugelassen. Die Nutzung dieser WLAN-Anwendung im Freien kann zu Interferenzen mit bestehenden Funkdiensten führen.

#### **Funkfrequenzbänder und maximale Leistungsstufen**

- **∙** Merkmale: WLAN 6E, BT
- **∙** Frequenzbereich: 2,4 GHz: 2400 bis 2485 MHz 5 GHz: 5150 bis 5350 MHz, 5470 bis 5725 MHz, 5725 bis 5850 MHz 6 GHz: 5955 bis 6415 MHz
- **∙** Max. Leistungsstufe: 2,4 GHz: 20 dBm 5 GHz: 23 dBm 6 GHz: 23 dBm

 $\epsilon$ 

# **FCC-Erklärung zu Funkstörungen, Klasse B**

Diese Ausrüstung wurde getestet und als mit den Grenzwerten für Digitalgeräte der Klasse B gemäß Teil 15 der FCC-Regularien übereinstimmend befunden. Diese Grenzwerte wurden geschaffen, um angemessenen Schutz gegen Störungen beim Betrieb in Wohngebieten zu gewährleisten. Diese Ausrüstung erzeugt,

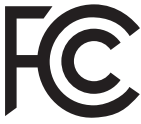

verwendet und kann Hochfrequenzenergie abstrahlen und kann - falls nicht in Übereinstimmung mit den Bedienungsanweisungen installiert und verwendet - Störungen der Funkkommunikation verursachen. Allerdings ist nicht gewährleistet, dass es in bestimmten Installationen nicht zu Störungen kommt. Falls diese Ausrüstung Störungen des Radio- oder Fernsehempfangs verursachen sollte, was leicht durch Aus- und Einschalten der Ausrüstung herausgefunden werden kann, wird dem Anwender empfohlen, die Störung durch eine oder mehrere der folgenden Maßnahmen zu beseitigen:

- **∙** Neuausrichtung oder Neuplatzierung der Empfangsantenne(n).
- **∙** Vergrößern des Abstands zwischen Gerät und Empfänger.
- **∙** Anschluss des Gerätes an einen vom Stromkreis des Empfängers getrennten Stromkreis.
- **∙** Wenden Sie sich an den Händler oder einen erfahrenen Radio-/Fernsehtechniker.

#### **Hinweis 1**

Ihre Betriebsbefugnis für dieses Gerät kann durch Änderungen oder Modifikationen des Gerätes ohne ausdrückliche Zustimmung von der für die Einhaltung zuständigen Seite ungültig werden.

#### **Hinweis 2**

Zur Einhaltung der Emissionsgrenzwerte müssen abgeschirmte Schnittstellenkabel und Netzkabel verwendet werden, sofern vorhanden.

Dieses Gerät erfüllt Teil 15 der FCC-Regularien. Der Betrieb unterliegt den folgenden beiden Voraussetzungen:

- **1.** Das Gerät darf keine schädlichen Interferenzen verursachen.
- **2.** Das Gerät muss jegliche empfangenen Funkstörungen hinnehmen, einschließlich Störungen, die zu unbeabsichtigtem Betrieb führen können.

# **WEEE-Hinweis**

Gemäß der EU-Richtlinie zu elektrischen und elektronischen Altgeräten, Richtlinie 2012/19/EG, dürfen elektrische und elektronische Geräte nicht über den Hausmüll entsorgt werden, und Hersteller entsprechender Geräte sind zur Rücknahme solcher Produkte am Ende ihrer Einsatzzeit gezwungen.

### **Informationen zu chemischen Stoffen**

In Übereinstimmung mit Richtlinien zu chemischen Stoffen, wie der EU-REACH-Verordnung (EG-Verordnung Nr. 1907/2006 des Europäischen Parlaments und des Rates), bietet MSI Informationen zu chemischen Stoffen in den Produkten unter: https://csr.msi.com/global/index

# **Umweltfreundliche Produktmerkmale**

- **∙** Reduzierter Stromverbrauch im Betriebs- und Bereitschaftsmodus
- **∙** Eingeschränkte Verwendung von umwelt- und gesundheitsschädlichen Stoffen
- **∙** Problemlos demontier- und recycelbar
- **∙** Reduzierte Verwendung natürlicher Ressourcen durch Fokussierung auf Recycling
- **∙** Verlängerte Produktlebenszeit durch einfache Aufrüstungen
- **∙** Reduzierte Reststoffproduktion durch Rücknahmeverfahren

# **Umweltrichtlinie**

- **∙** Das Produkt wurde so entwickelt, dass es eine sachgemäße Wiederverwertung von Teilen sowie Recycling-Maßnahmen gewährleistet; daher sollte es am Ende seiner Betriebslebenszeit nicht entsorat werden.
- **∙** Kontaktieren Sie zum Recycling und Entsorgen von Altgeräten eine autorisierte Sammelstelle in Ihrer Nähe.
- **∙** Machen Sie auf der MSI-Webseite den nächstgelegenen Händler ausfindig; dieser wird Ihnen weitere Informationen zum Recycling bereitstellen.
- **∙** Alternativ können Sie uns bei Fragen zur sachgemäßen Entsorgung sowie zu Rückgabe, Recycling und Demontage von MSI-Produkten auch unter gpcontdev@ msi.com erreichen.

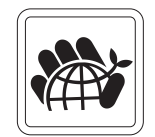

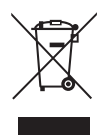

# **Aufrüsten und Garantie**

Bitte beachten Sie, dass bestimmte Komponenten im Produkt vorinstalliert sind. Sie können solche Komponenten jedoch nach eigenem Ermessen aufrüsten oder austauschen. Weitere Informationen über zusätzlich erworbene Produkte erhalten Sie bei Ihrem örtlichen Fachhändler. Überlassen Sie das Aufrüsten oder Ersetzen jeglicher Komponenten dieses Produktes bitte einem autorisierten Händler oder Kundencenter, andernfalls erlischt die Garantie. Wir empfehlen Ihnen dringend, jegliche Aufrüstungs- und Austauscharbeiten vom autorisierten Händler oder Kundendienst ausführen zu lassen.

# **Ersatzteilverfügbarkeit**

Bitte nehmen Sie zur Kenntnis, dass Ersatzteile (oder kompatible Teile) für Auslaufprodukte in bestimmten Ländern oder Regionen gemäß lokalen Richtlinien maximal 5 Jahre lang durch den Hersteller zur Verfügung gestellt werden. Ausführliche Informationen zum Erwerb von Ersatzteilen finden Sie beim Hersteller unter https://de.msi.com/support

### **Hinweis zu Urheberrecht und Marken**

Copyright © Micro-Star Int'l Co., Ltd. Alle Rechte vorbehalten. Das MSI-Logo ist eine eingetragene Marke von Micro-Star Int'l Co., Ltd. Alle anderen hierin erwähnten Marken und Namen könnten Marken ihrer jeweiligen Inhaber sein. Es wird keine Zusicherung bezüglich der Genauigkeit oder Vollständigkeit zum Ausdruck gebracht oder impliziert. MSI behält sich das Recht vor, ohne Vorankündigung Änderungen an diesem Dokument vorzunehmen.

# **Technischer Kundendienst**

Falls ein Problem mit Ihrem System auftritt und keiner der in der Bedienungsanleitung enthaltenen Lösungsansätze dieses behebt, wenden Sie sich bitte an den Laden, in dem Sie das Gerät erworben haben, oder einen örtlichen Händler. Alternativ erhalten Sie unter folgenden Quellen weitere Anleitungen. Auf den MSI-Webseiten finden Sie technische Unterstützung, BIOS-Aktualisierungen und Treiberaktualisierungen. Weitere Informationen finden Sie unter https://de.msi.com/ support/